# Bill Adjustment

# **Introduction**

The purpose of this tutorial is to educate providers on the Bill Adjustment features using the WCMBP System.

- **Understand the benefits of Bill** Adjustment
- **How to Search Provider Bill** Adjustments
- **Bill Adjustments**

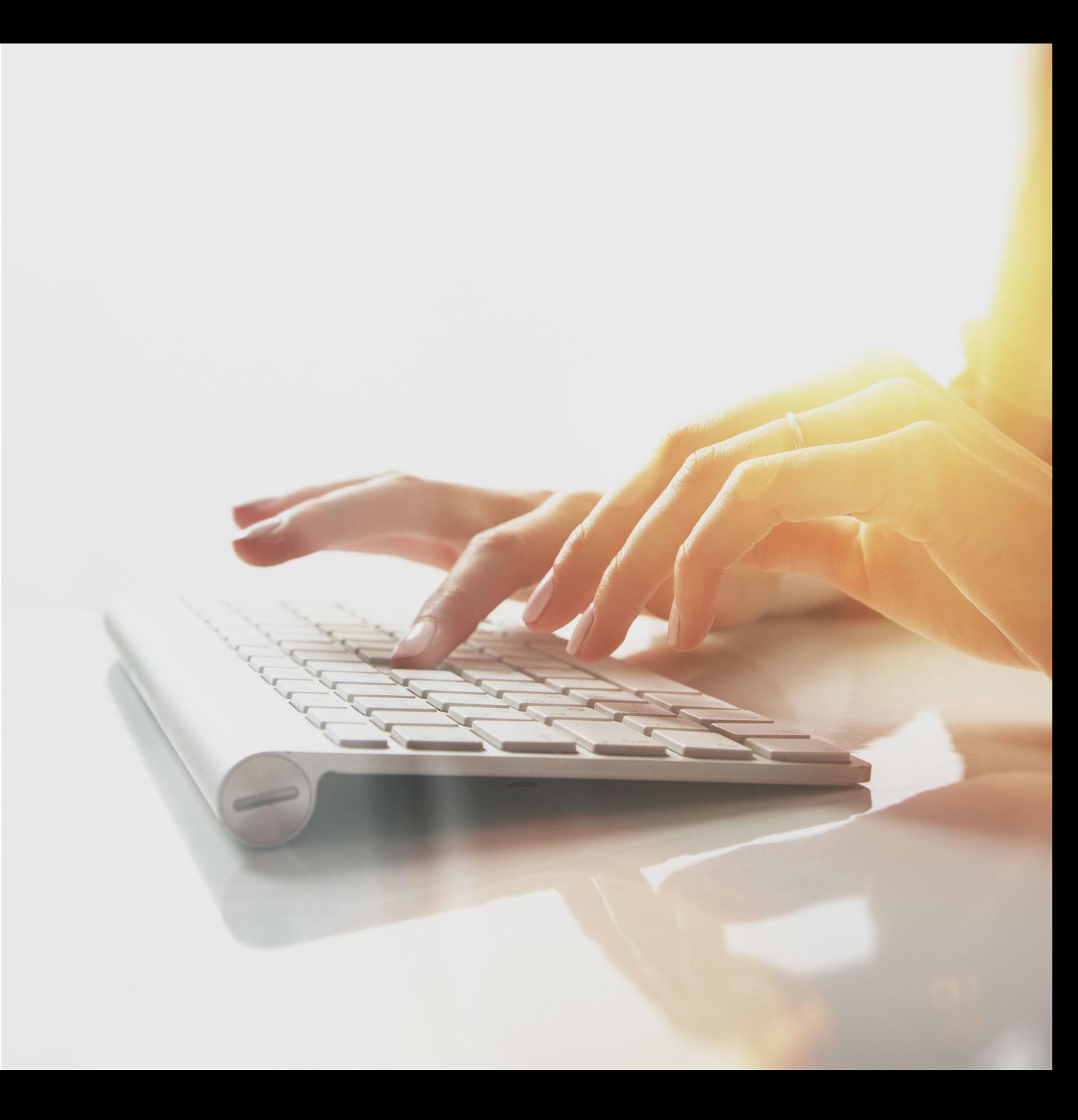

# Bill Adjustment Benefits

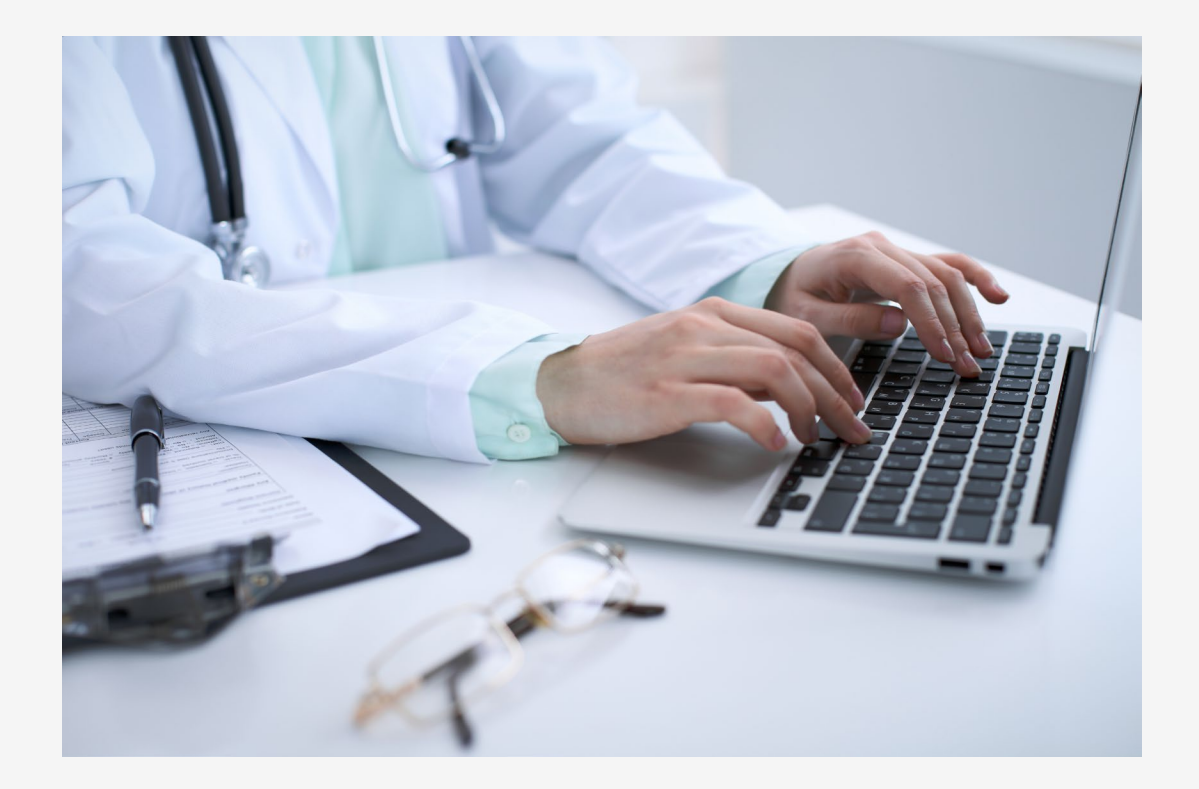

#### **Allows Providers to:**

 $\blacksquare$  Make corrections to paid bills electronically.

# Bill Adjustment

#### Providers can submit bill adjustments for any bill using one of the preferred methods:

- Mailroom
- Direct Data Entry (DDE)
- Electronically

Note: Void transactions are not available for DFEC, DEEOIC, and DCMWC providers. If providers need to adjust a bill, they need to submit an adjustment using their chosen submission method.

# **WCMBP System**

### Accessing Bill Adjustment via the WCMBP System

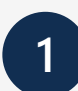

- **1** Log in to the WCMBP System. The system will display the default Select a Provider ID Number page.
- **2**
- Select the appropriate profile, **Ext Provider Bills Submitter**, from the drop-down list.

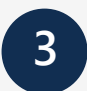

**3** Select the **Bill Adjustment** link under Bills.

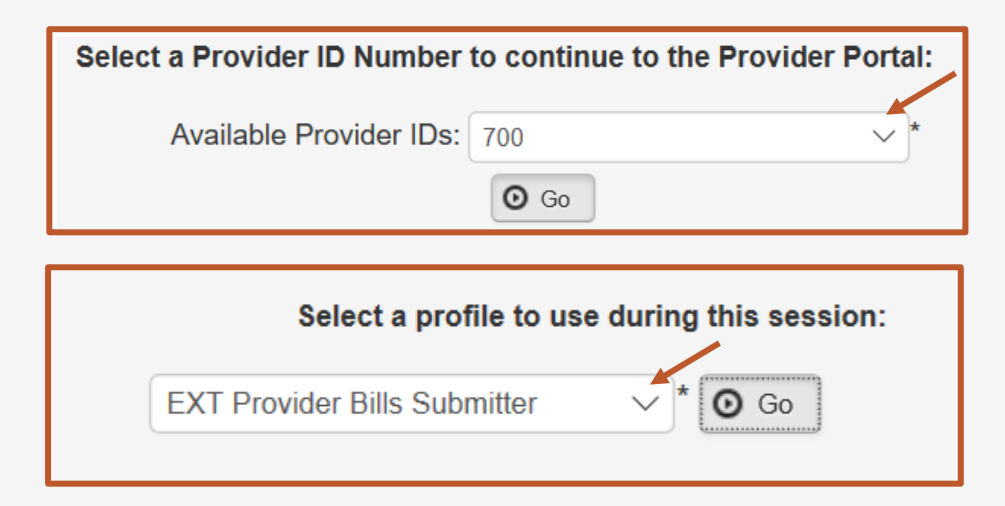

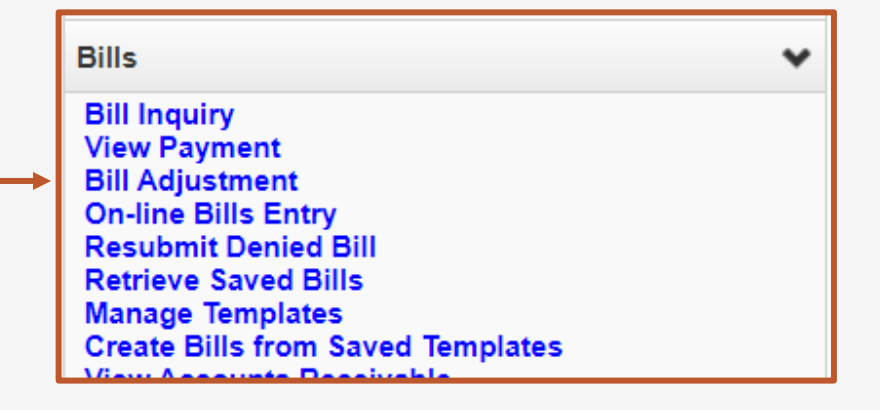

#### How to Search Provider Bill Adjustments

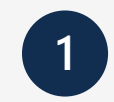

To search for a bill to adjust:

田.

**Please** 

- a. Enter a TCN, or Claimant ID or SSN, and the Date of Service (DOS).
- b. Select **Submit**.

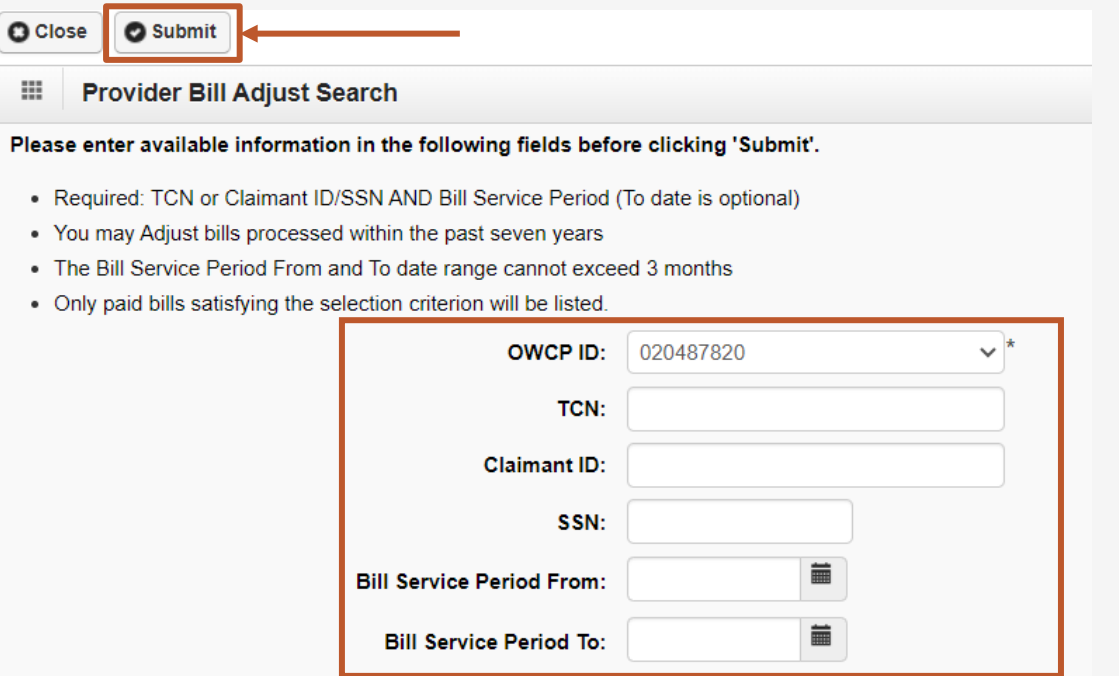

**Note:** You can only search for paid bills within the past seven years.

#### How to Search Provider Bills Adjustments

The system displays the bills that match the search criteria you entered.

Select the checkbox to the left of the TCN that you want to adjust.

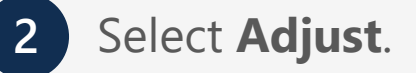

**1**

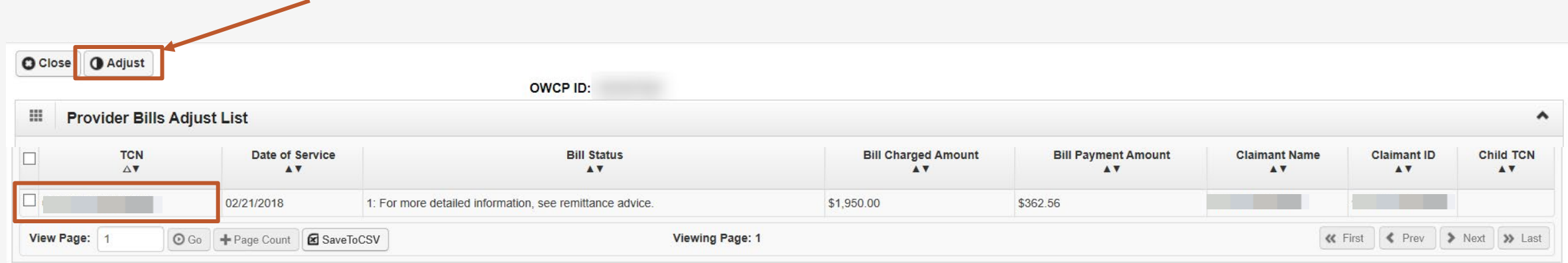

## Adjust Bill

The system will display the Basic Bill Information:

- $\blacksquare$  Original TCN (TCN  $#$  you are adjusting)
- **Provider Information**
- **E** Claimant Information
- **Bill Information**
- **EXECUTE:** Service Line Item Information

**Note:** The full page will populate showing all the Bill Header Information. This screen has the sections minimized.

Selecting the down arrow will maximize the section. You are able to make corrections to the information.

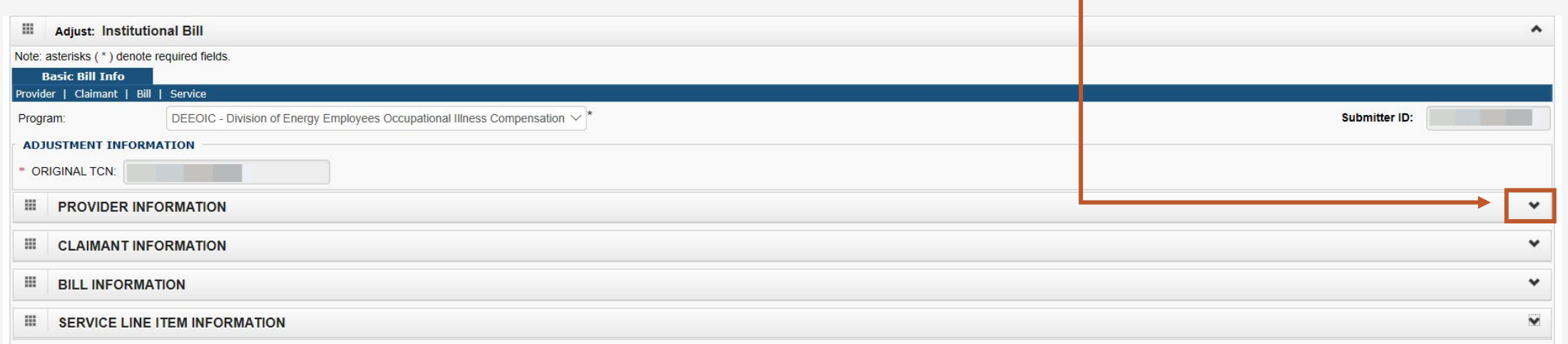

### How To Submit Bill Adjustments

A dialogue Box opens asking if you want to submit backup documentation.

Select **OK** to add attachments, or select **Cancel** if no attachment is needed.

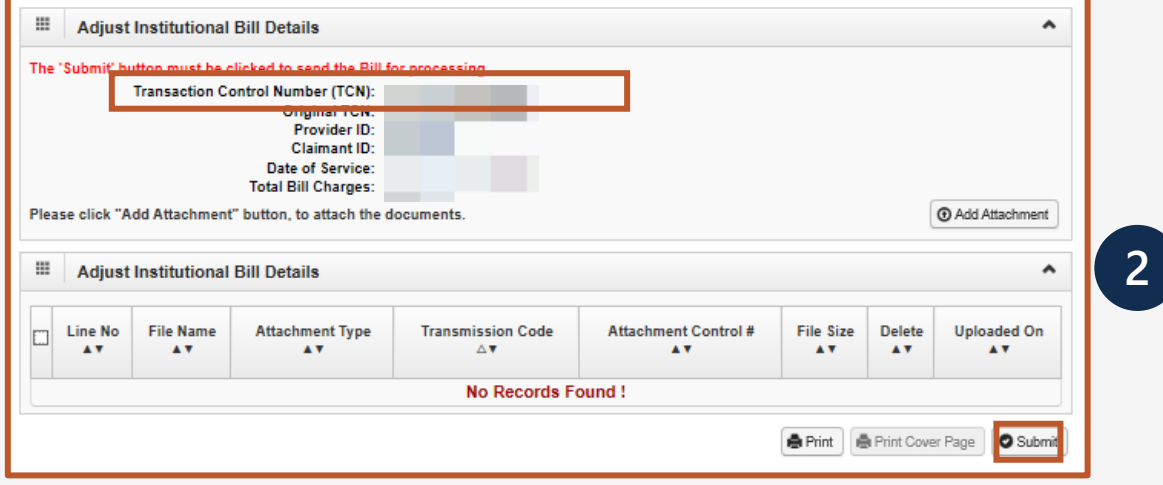

A Dialogue box opens confirming your adjustment was submitted successfully.

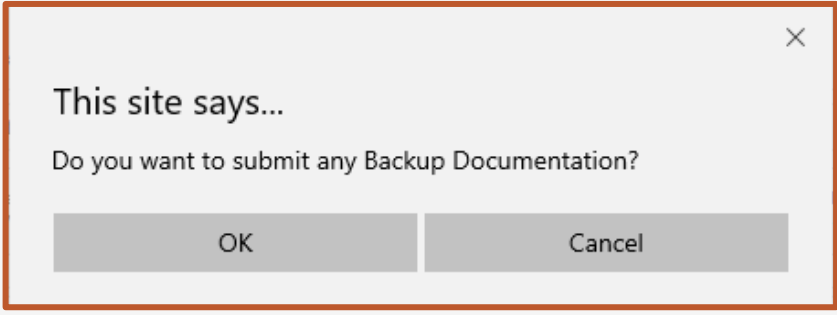

A dialogue box will be displayed with your new TCN number.

Select **Submit** to submit your adjustment.

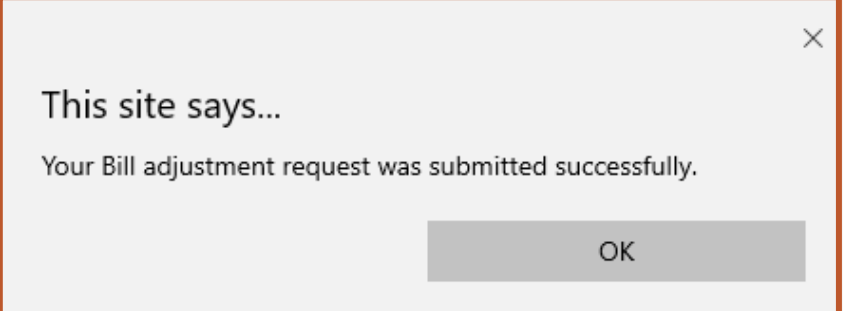

**1**

# THANK YOU!

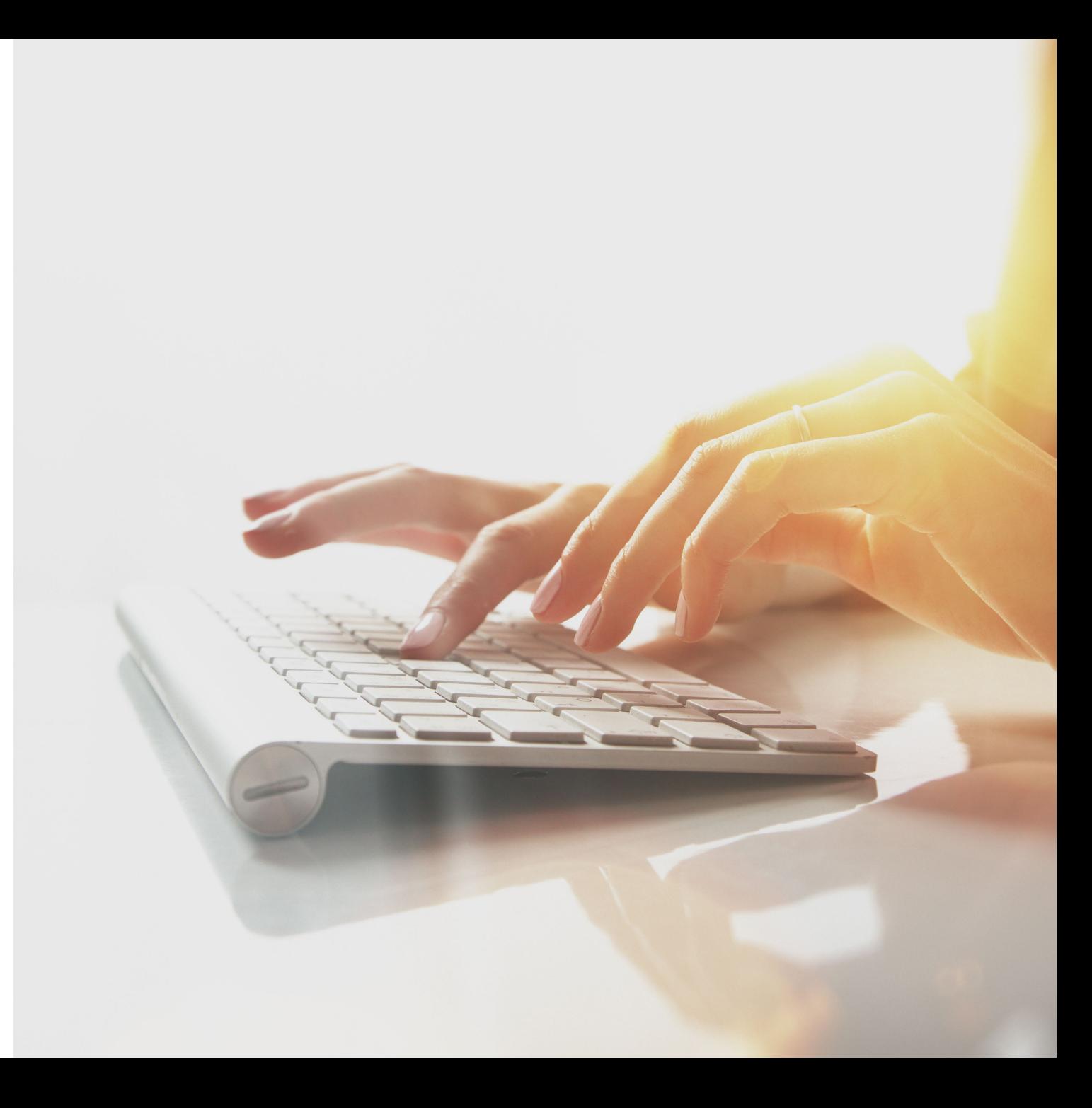